**Nixfarma** 

# Butlletí Setmanal **NIXFARMA SEVeM (IV)**

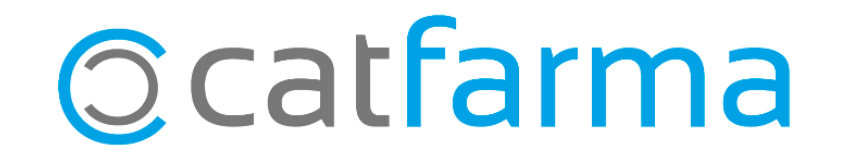

#### **NIXFARMA SEVeM (IV)**

Ja hem vist com es dispensa o s'anul·la un producte de Datamatrix. En aquest butlletí explicarem com consultar l'estat d'un article i les opcions a l'hora de signar els articles.

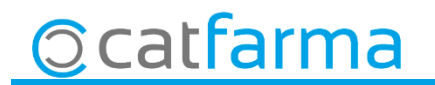

### NIXFARMA SEVeM (IV) - Consulta estat

Accedim a l'opció de menú Magatzem > Accions especials,.

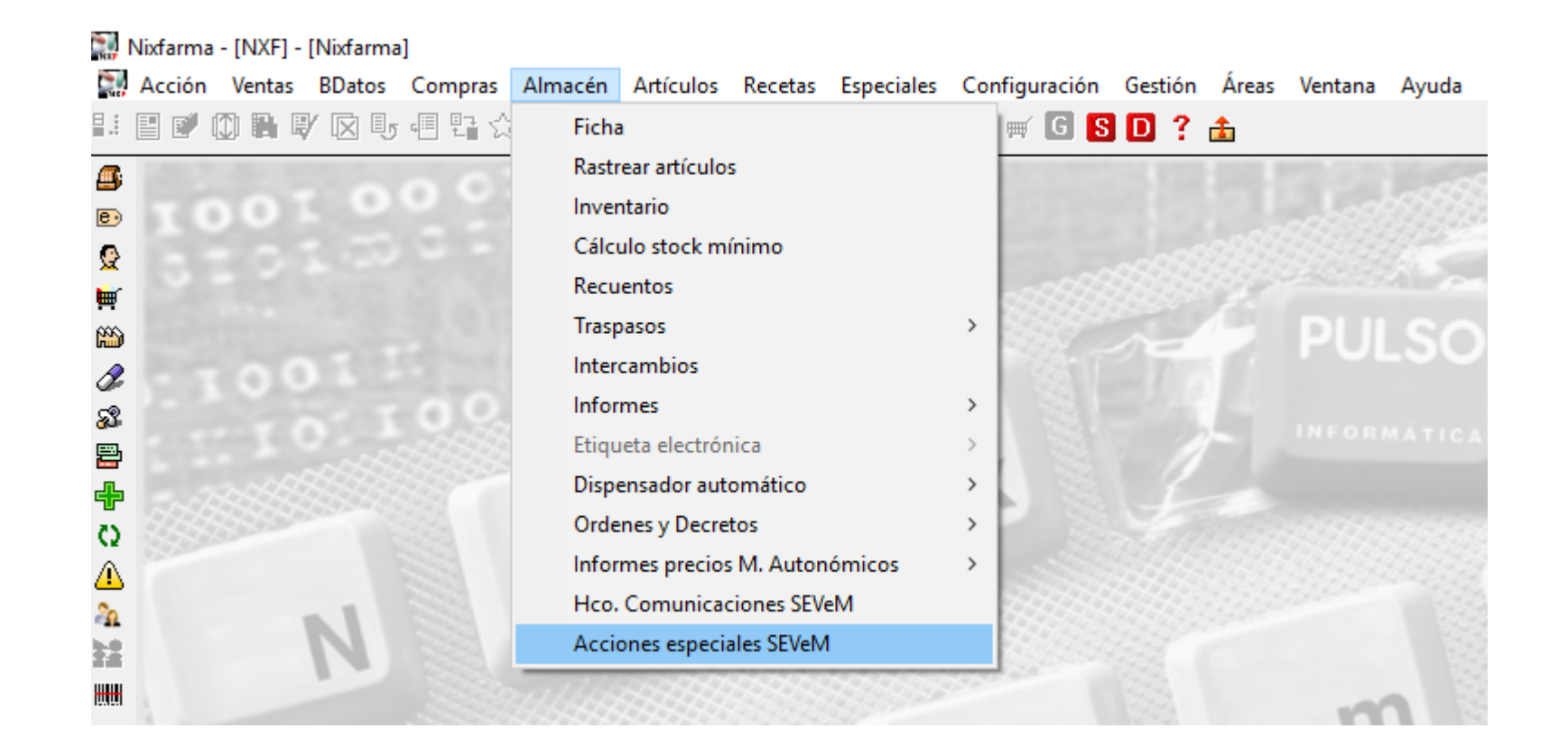

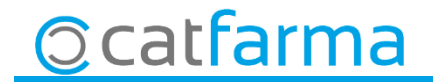

#### **NIXFARMA SEVeM (IV) – Consulta estat**

· Des d'aquesta pantalla llegim el producte Datamatrix per la casella d'**article** o be omplim manualment les caselles de **PC, SN, caducitat** i **Lot**.

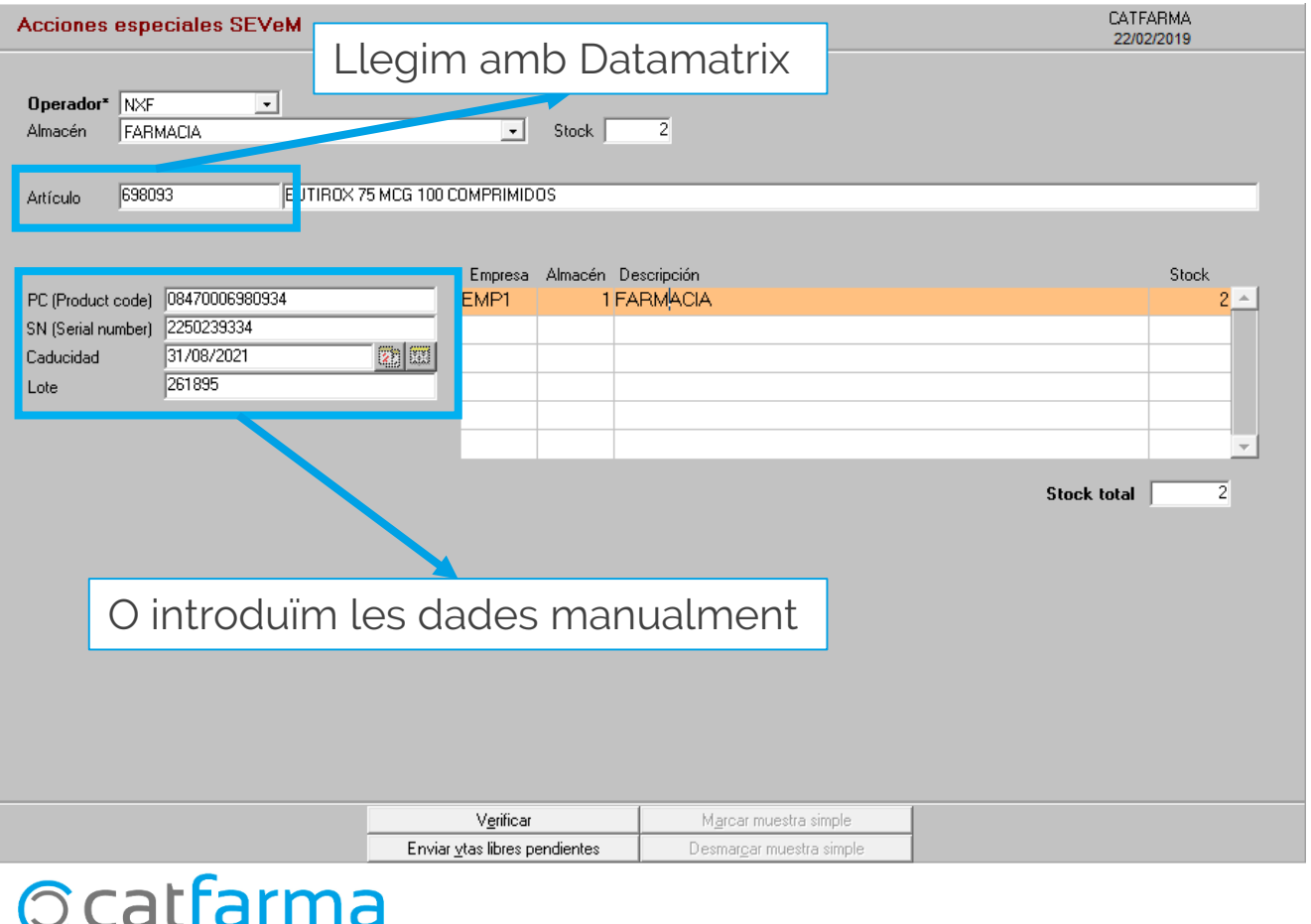

# NIXFARMA SEVeM (IV) - Consulta estat

· Finalment fem clic a **Verificar** i ens mostrarà un missatge amb l'estat de l'article.

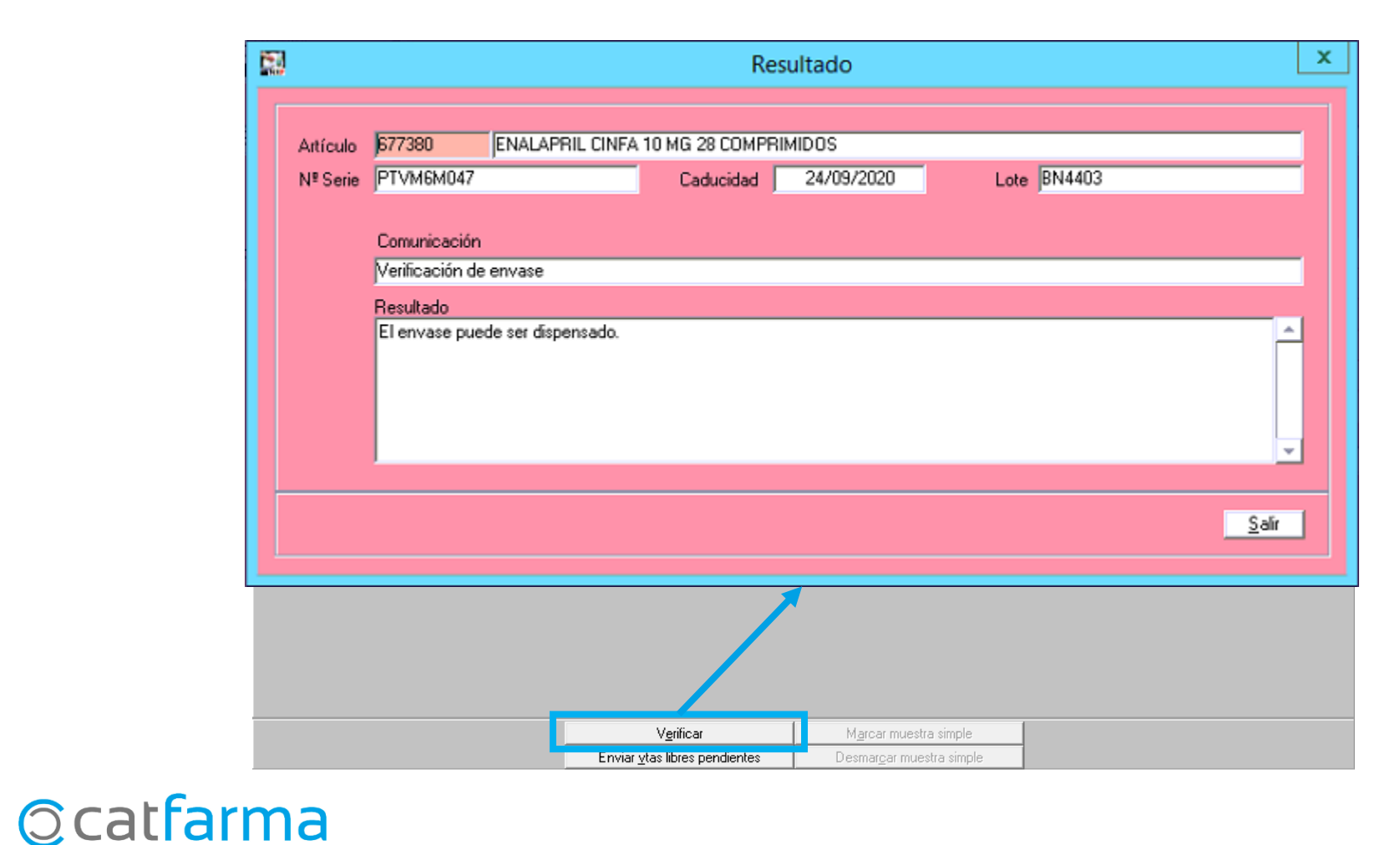

### **NIXFARMA SEVeM (IV) – Signar productes**

· Quan va començar a funcionar el sistema del Datamatrix, al entrar a la pantalla de la signatura, sortien les vendes lliures que hem fet amb Datamatrix.

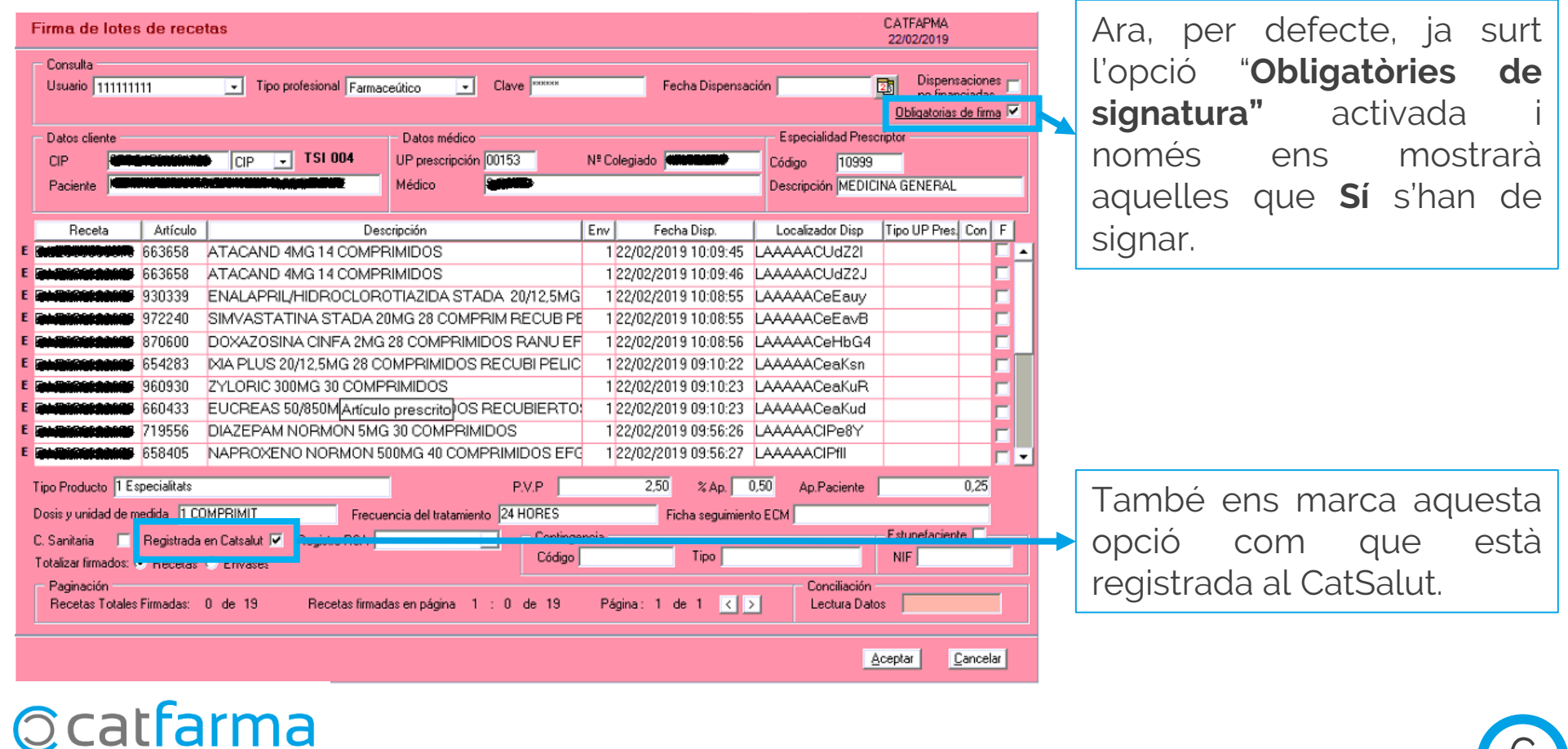

# **NIXFARMA SEVeM (IV) – Signar productes**

· En cas que desmarquem l'opció **Obligatòries de signatura**, llavors sí que ens mostrarà les vendes lliures de Datamatrix..

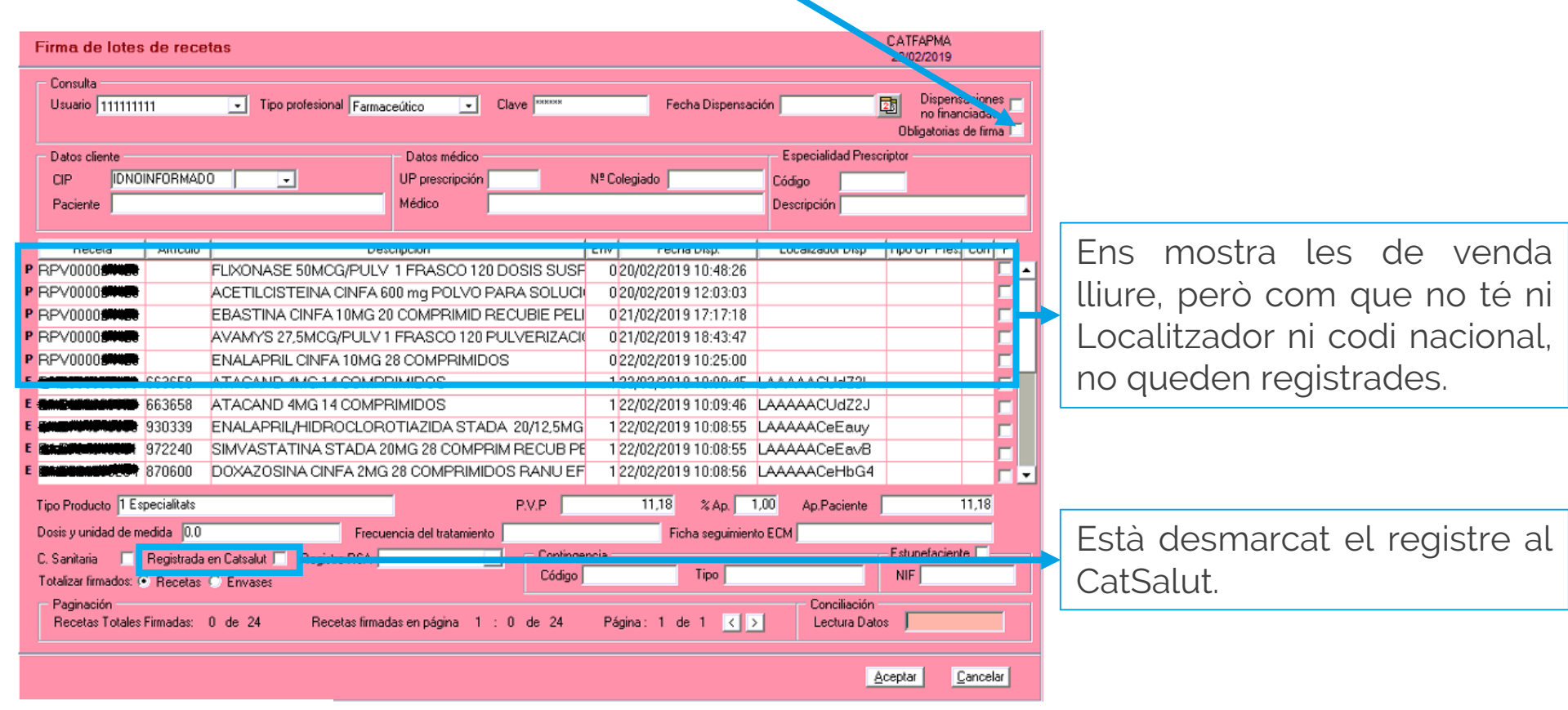

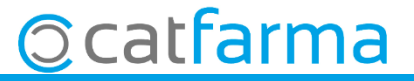

# **LINKS D'INTERÈS D'INFORMACIÓ DEL SEVeM**

[Presentació realitzada el dimarts 5 de febrer a Barcelona \(PULSO-CATFARMA\)](https://catfarma.net/wp-content/uploads/trego-childtheme/2019/02/SEVeM_CAT.pdf)

[Butlletí 01/02/2019 NIXFARMA SEVeM \(I\)](https://catfarma.net/wp-content/uploads/trego-childtheme/2019/02/SEVeM1.pdf)

[Butlletí 07/02/2019 NIXFARMA SEVeM \(II\)](https://catfarma.net/wp-content/uploads/trego-childtheme/2019/02/SEVeM2-CAT.pdf)

[Butlletí 15/02/2019 NIXFARMA SEVeM \(III\)](https://catfarma.net/wp-content/uploads/trego-childtheme/2019/02/SEVeM3-CAT.pdf)

[Documentació PULSO Nixfarma SEVeM Catalunya](https://catfarma.net/wp-content/uploads/trego-childtheme/2019/02/Nixfarma_SEVeM_Cataluña.pdf)

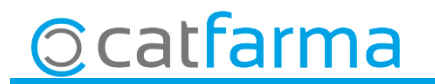

divendres, 22 febrer de 2019

# **SEMPRE AL TEU SERVEI Bon Treball**

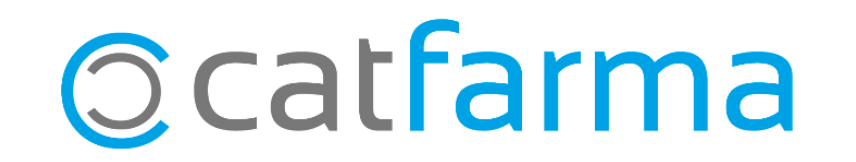